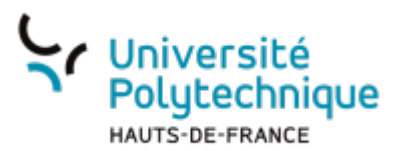

## **Étudiant - Activer son ENT**

Rendez-vous sur la page de l'UPHf : [www.uphf.fr](http://www.uphf.fr)

₩

Cliquez sur l'icône

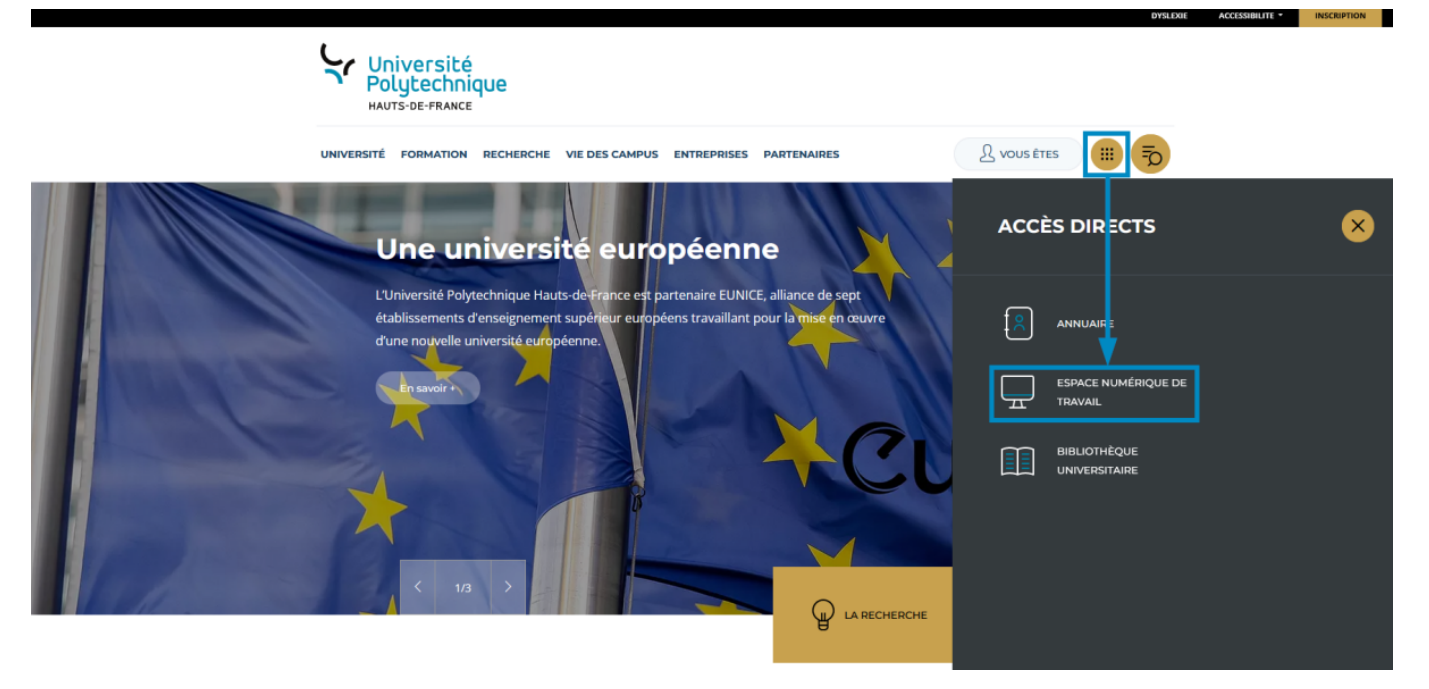

- Cliquez sur **ESPACE NUMÉRIQUE DE TRAVAIL**
- ⊕ Sous le menu **Accueil** , cliquez sur l'onglet **Aide**

Last update: 2023/06/14 13:19 outils:identite\_numerique:sesame:etudiant\_-\_activer\_son\_ent https://www.uphf.fr/wiki/doku.php/outils/identite\_numerique/sesame/etudiant\_-\_activer\_son\_ent

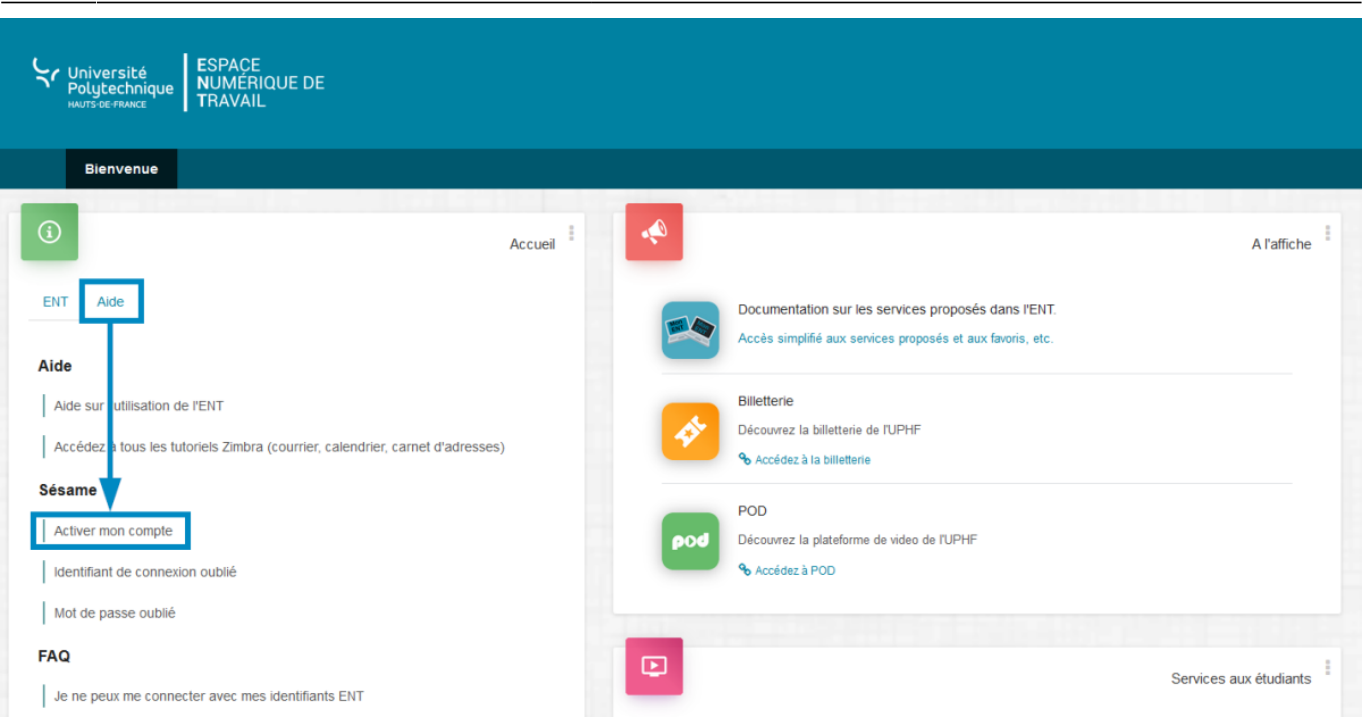

- Cliquez sur **Activer mon compte**
- En fonction des informations dont vous disposez, cliquez sur **Numéro Étudiant** ou **Numéro INE**
	- Si vous disposez d'un numéro étudiant, cliquez sur **Numéro étudiant**
	- Si vous ne connaissez pas votre numéro étudiant, cliquez sur **Numéro INE**

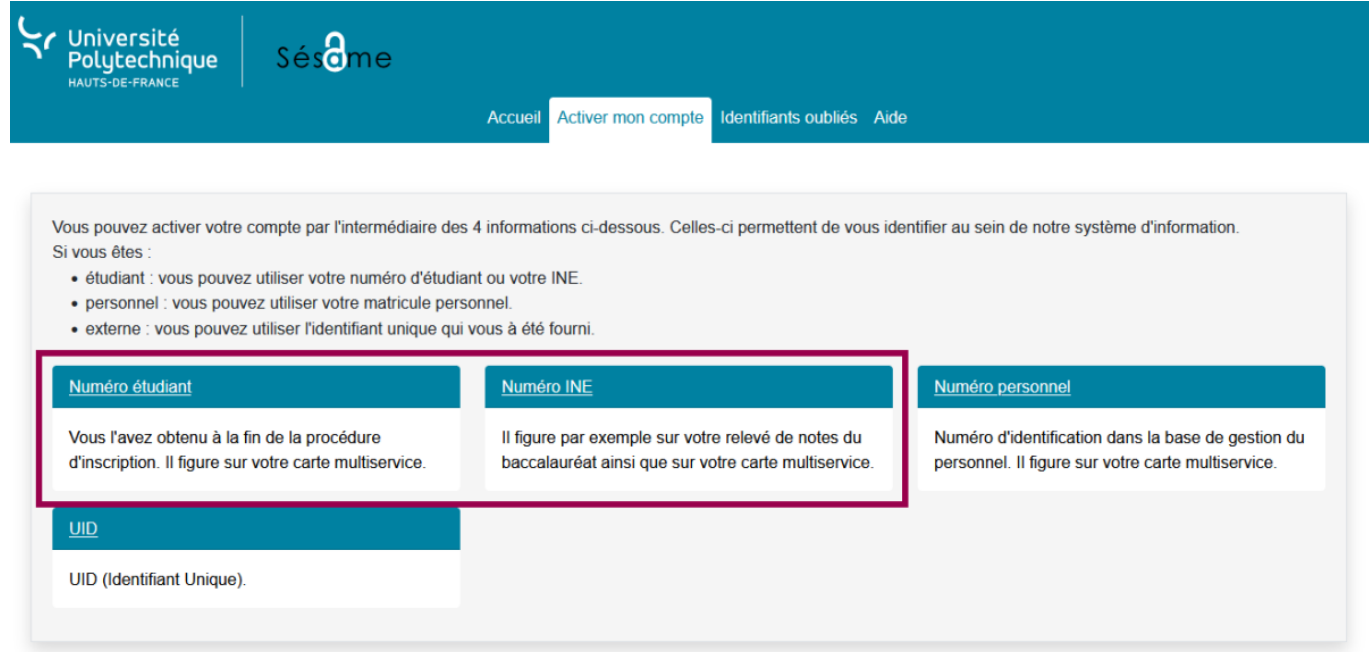

## **Numéro étudiant**

## **Numéro INE**

- Entrez votre **Numéro Étudiant** Entrez votre **Date de naissance**
- Entrez votre **Numéro INE**
	- Entrez votre **Date de naissance**

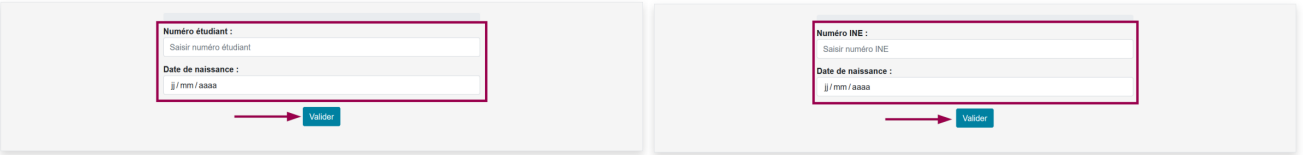

- 
- Cliquez sur le bouton **Valider** Cliquez sur le bouton **Valider**
- Sélectionnez **Votre question** dans le menu déroulant et entrez **Votre réponse**

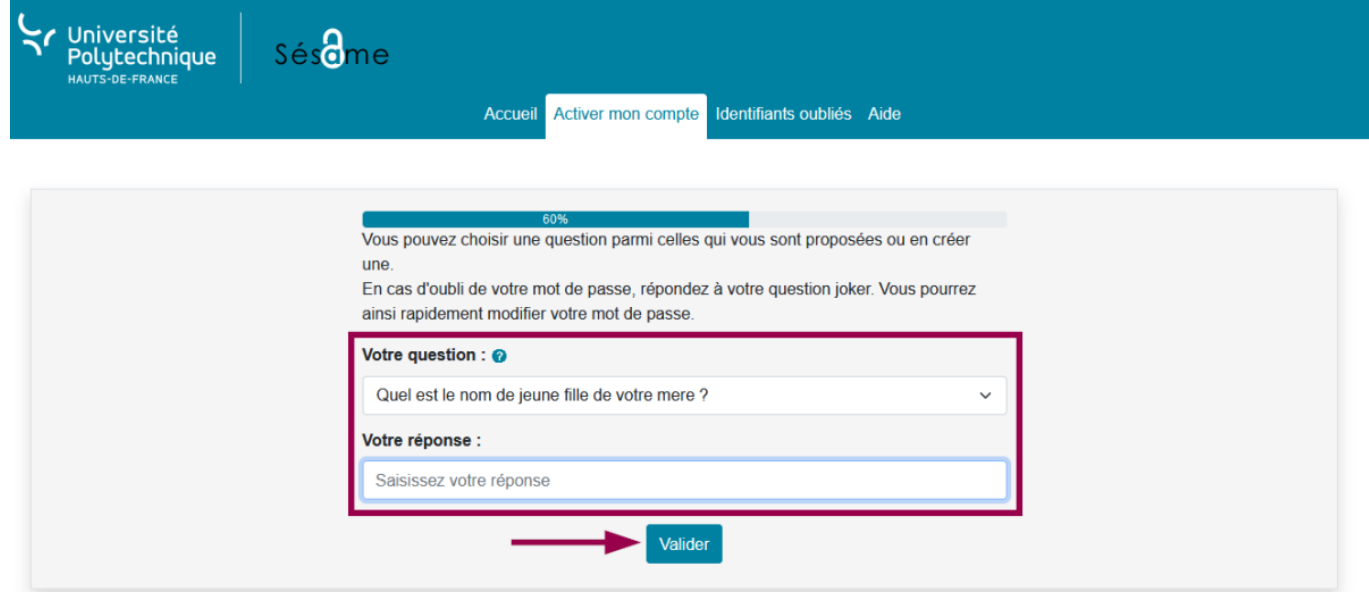

- Cliquez sur le bouton **Valider**
- Cochez la case que vous souhaitez
	- o Vous pourrez toujours changer d'avis plus tard en [modifiant votre adhésion au service](https://www.uphf.fr/wiki/doku.php/outils/identite_numerique/sesame/modifier_son_adhesion_au_service_d_envoi_de_sms) [d'envoi de sms](https://www.uphf.fr/wiki/doku.php/outils/identite_numerique/sesame/modifier_son_adhesion_au_service_d_envoi_de_sms)

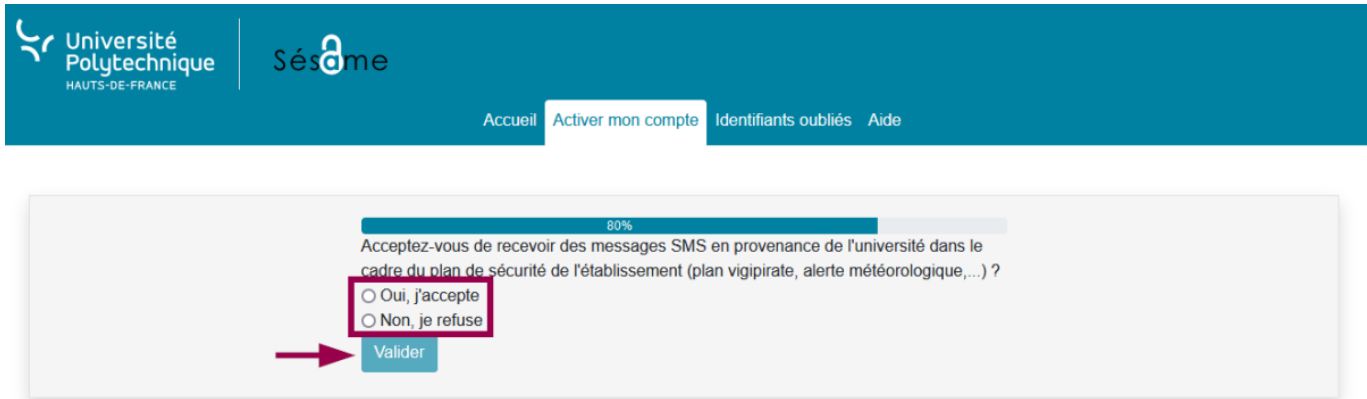

- · Si vous acceptez, entrez votre numéro de téléphone
- Cliquez sur le bouton **Valider**
- Cochez la case que vous souhaitez
	- o Vous pourrez toujours changer d'avis plus tard en [modifiant votre visibilité dans l'annuaire](https://www.uphf.fr/wiki/doku.php/outils/identite_numerique/sesame/modifier_sa_visibilite_dans_l_annuaire)

Last<br>update: update:<br>2023/06/14 outils:identite\_numerique:sesame:etudiant\_-\_activer\_son\_ent https://www.uphf.fr/wiki/doku.php/outils/identite\_numerique/sesame/etudiant\_-\_activer\_son\_ent 13:19

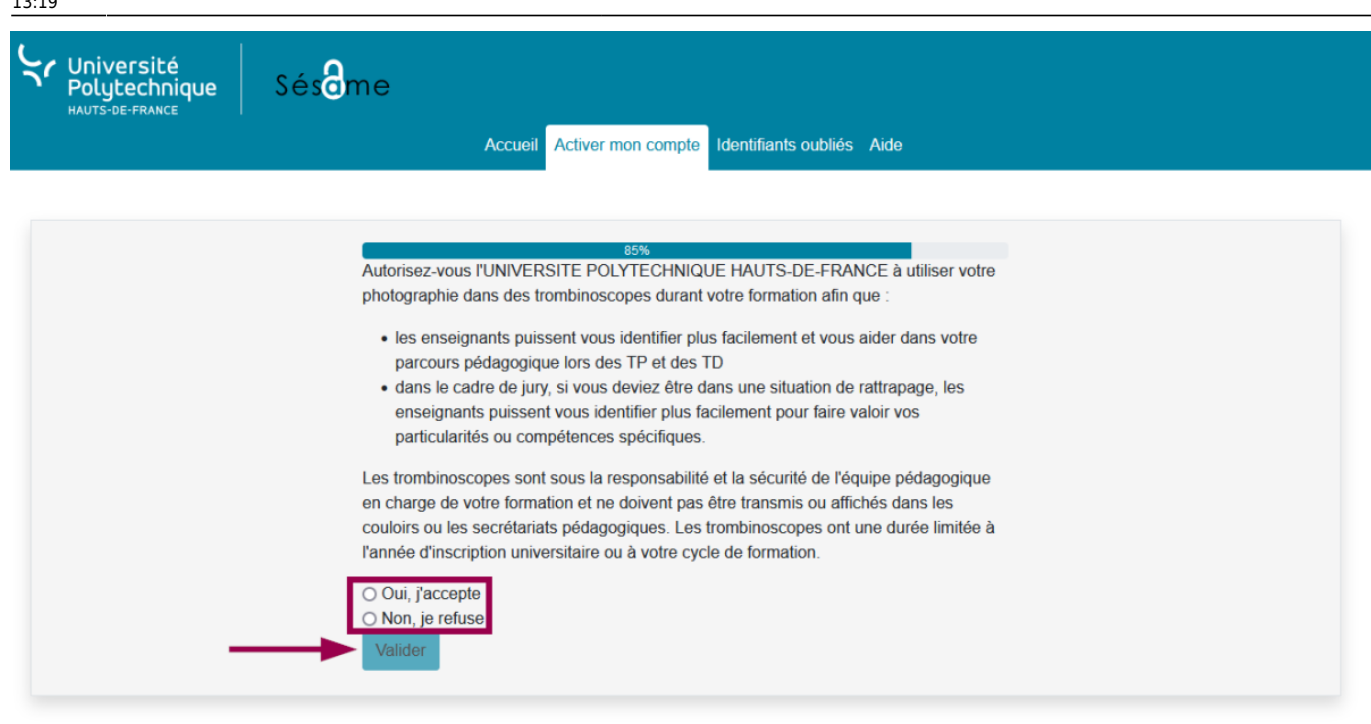

- Cliquez sur le bouton **Valider**
- Entrez votre **Nouveau mot de passe** et confirmez-le dans la case du dessous

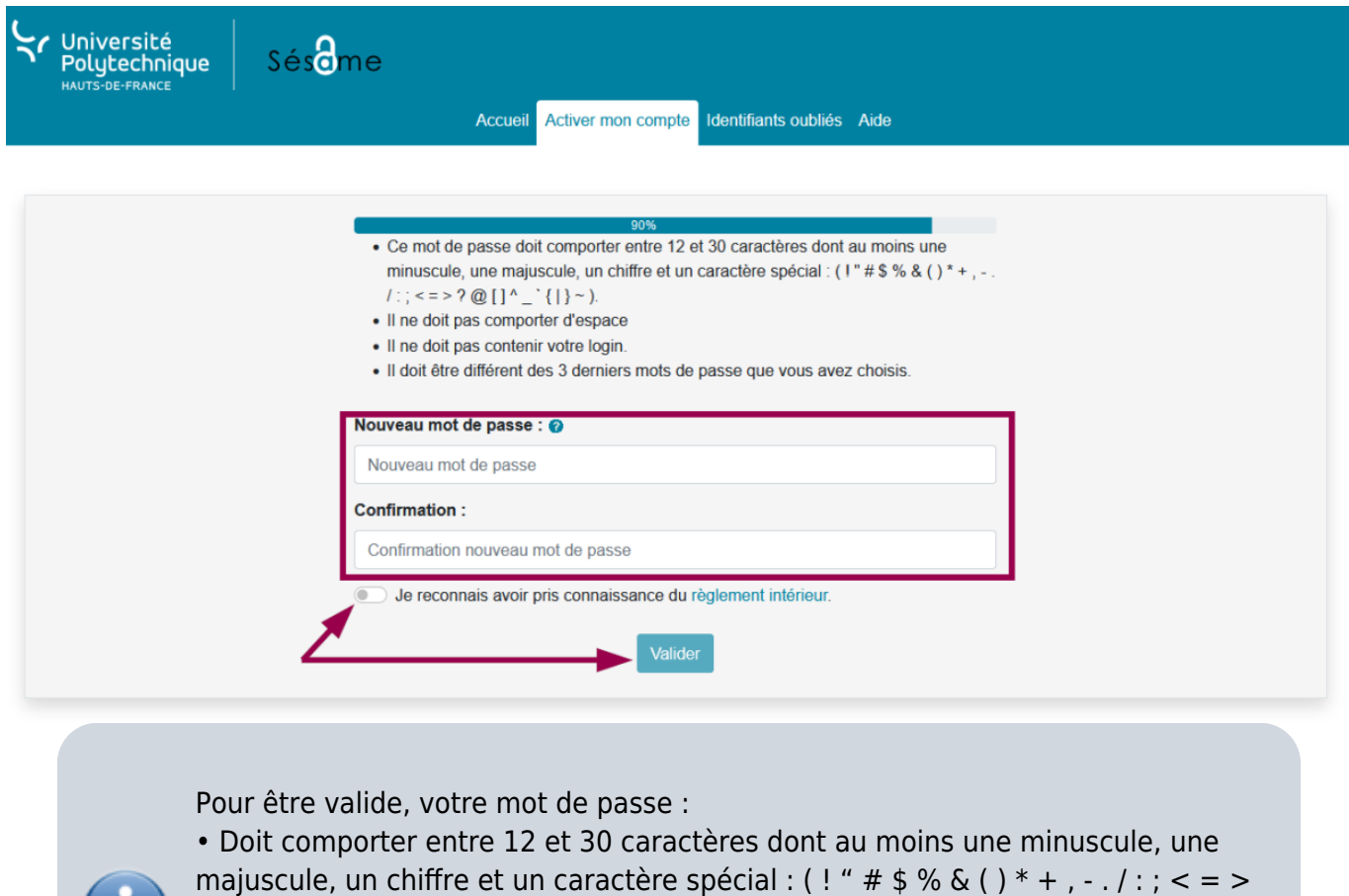

- $? @ [] ^{\wedge} ' @ || > \sim$
- Ne doit comporter aucun espace
- Ne doit pas contenir votre login
- Doit être différent des 3 derniers mots de passe que vous avez choisis
- Cochez la case **Je reconnais avoir pris connaissance du règlement intérieur** Nous vous invitons fortement à le consulter avant en cliquant sur le lien
- Cliquez sur le bouton **Valider**

**Voilà**, votre compte est activé, vous recevrez également un mail de confirmation sur votre boite mail.\*\*

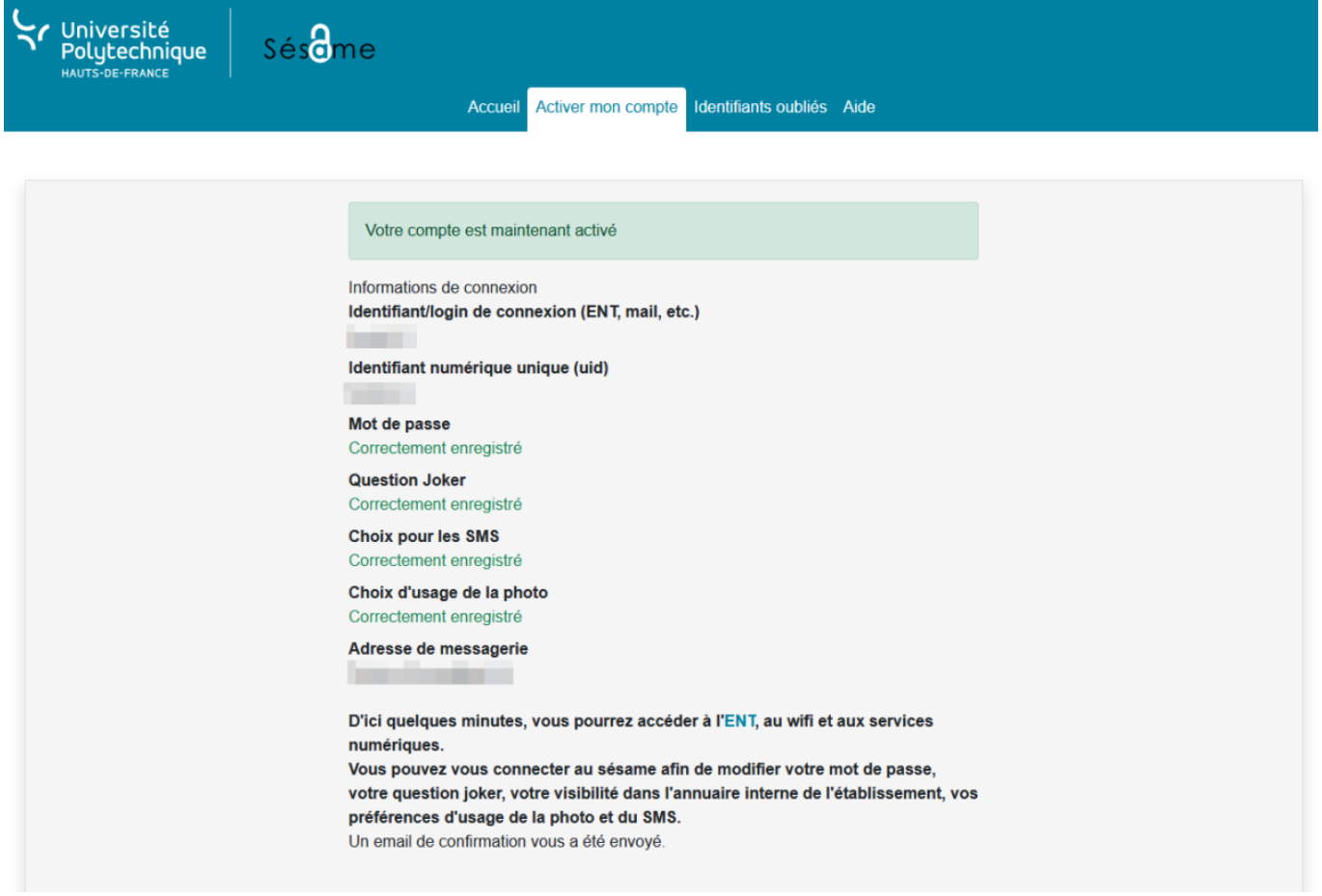

From: <https://www.uphf.fr/wiki/>- **Espace de Documentation**

Permanent link: **[https://www.uphf.fr/wiki/doku.php/outils/identite\\_numerique/sesame/etudiant\\_-\\_activer\\_son\\_ent](https://www.uphf.fr/wiki/doku.php/outils/identite_numerique/sesame/etudiant_-_activer_son_ent)**

Last update: **2023/06/14 13:19**

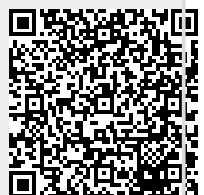